# $\bigcirc$ **BOLETO EDUCATIVO GRATUITO**

INSTRUCTIVO DE INSCRIPCIÓN

unc | bienestar

## **BENEFICIARIOS/AS**

El beneficio contempla a todos los **estudiantes regulares, docentes** con tareas frente al aula y **personal no docente** que presten servicios en los establecimientos pertenecientes a las **instituciones educativas públicas de gestión estatal y de gestión privada con aporte estatal** que integran el sistema educativo público en la provincia, en los n**iveles inicial, primario, secundario y superior, y los estudiantes de las universidades públicas radicadas en la provincia.**

**Las autorizaciones son para transporte Urbano Capital y Urbano Interior, siempre y cuando exista un radio superior a 10 cuadras de distancia entre el domicilio declarado hasta el establecimiento educativo al que concurre el solicitante, interurbanos hasta 100 kilómetros de recorrido e interurbanos con recorridos mayores a 100 kilómetros.**

El programa **bonifica el 100% del valor de los viajes autorizados.**

# **TRÁMITE**

El beneficio se tramitará a petición de la parte interesada, luego de inscribirse en la plataforma **Ciudadano Digital.**

Para poder tramitar el beneficio se deberá **contar con CIDI Nivel 2,** para realizar la petición inicial.

En el caso del **servicio urbano de la ciudad de Córdoba se otorgarán dos (2) pasajes diarios** que se podrán utilizar en cualquiera de las empresas urbanas. Si necesitaras más viajes por día en el caso de trasbordo o contraturno, seleccioná la opción en el momento de inscribirte.

Para el caso de **servicio urbano del interior de la provincia de Córdoba se otorgarán dos (2) pasajes diarios** que se podrán utilizar en la empresa urbana seleccionada. Si necesitaras más viajes por día en el caso de trasbordo o contraturno, seleccioná la opción en el momento de inscribirte.

Para el **servicio interurbano deberá seleccionar únicamente el origen y destino**, ya que podrá hacer uso de cualquier empresa que realice dicho recorrido. Se otorgarán dos pasajes diarios, si se pretendiera más pasajes o agregar recorrido se verificará dicha petición mediante excepción.

## **PLAZOS**

El beneficio tendrá validez desde el inicio hasta el fin del ciclo lectivo. Dicho plazo incluye la excepción en el caso de haber sido habilitada por la Unidad Coordinadora Boleto Educativo Gratuito.

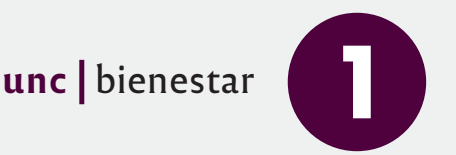

#### **1. Acceso**

Para acceder al formulario ingresá a:

#### **https://cidi.cba.gov.ar/portal-publico/**

Hacer clic en "Ingresar" y completar con cuil y contraseña. En caso de no estar registrado, deberás hacer clic en "Creá tu cuenta" y seguir los pasos para el registro.

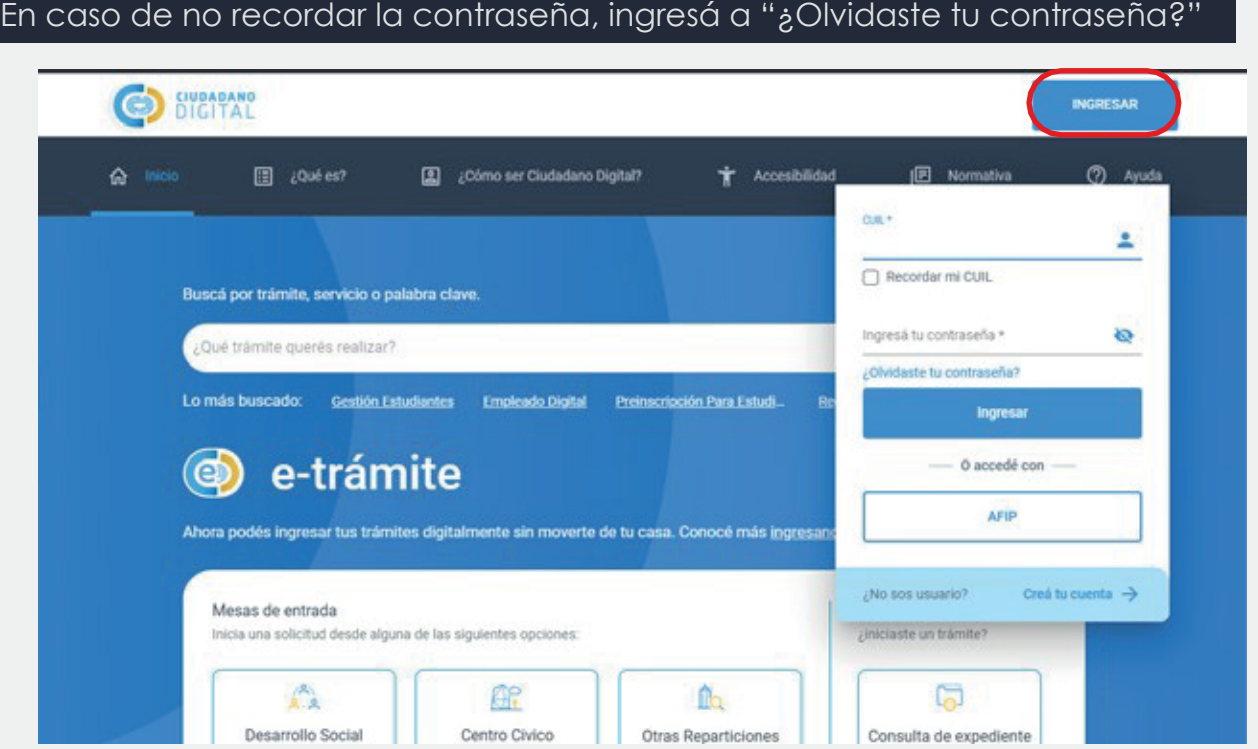

Buscar el acceso al **Formulario Único de Postulantes (FUP)**. Podés hacerlo mediante tres opciones diferentes: desde acceso directo en "Servicios sugeridos", en opción lupa escribir "Formulario Único de Postulantes" o en la sección "Servicios" buscarlo en el listado a través del buscador.

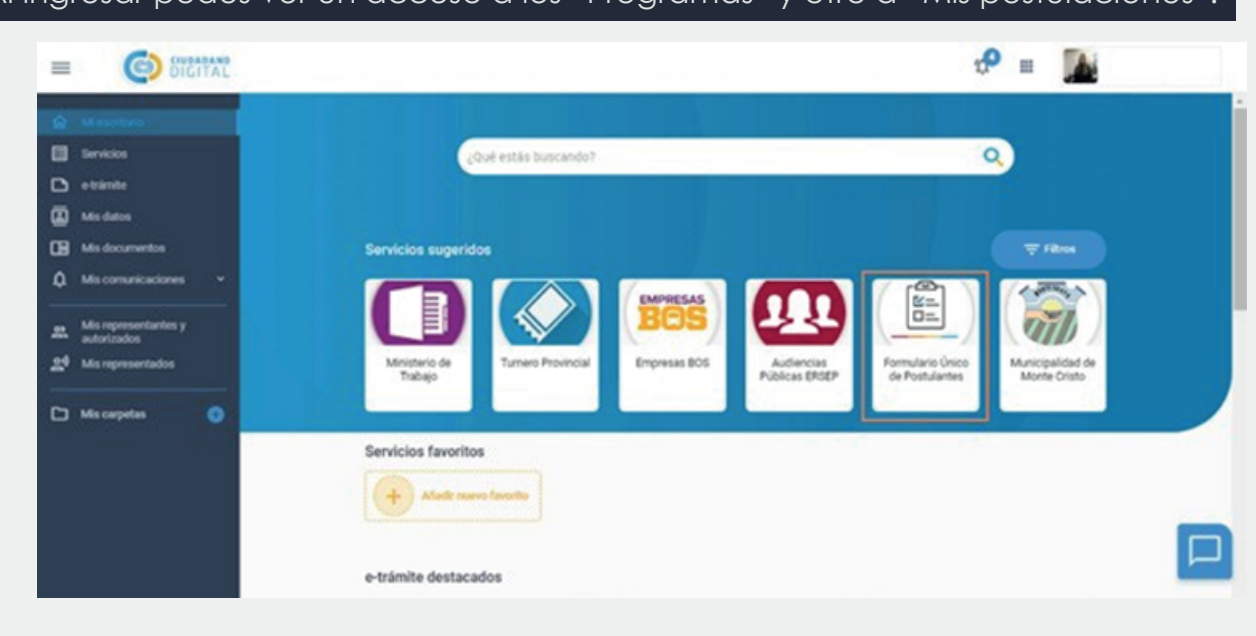

#### Al ingresar podés ver un acceso a los "Programas" y otro a "Mis postulaciones".

#### **2. Seleccionar programa**

Tener en cuenta que aquí se pueden encontrar otros formularios además de la solicitud del **Boleto Educativo Gratuito (BEG)**, por lo que se recomienda prestar atención y buscar el correcto.

Buscar el formulario llamado **"BOLETO EDUCATIVO GRATUITO (BEG)"**. Seleccionar **"Postulación".**

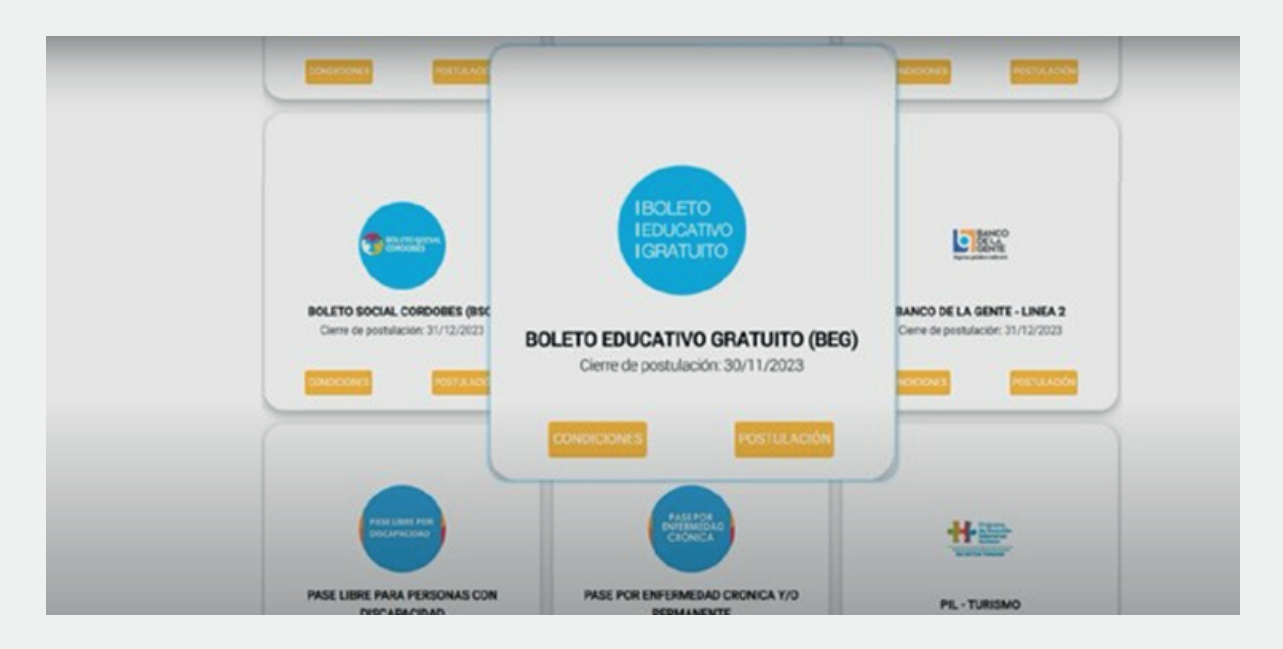

Allí se informa la normativa correspondiente y se advierte que lo **informado tiene carácter de declaración jurada**. Si estás de acuerdo, confirmá y se inicia la inscripción.

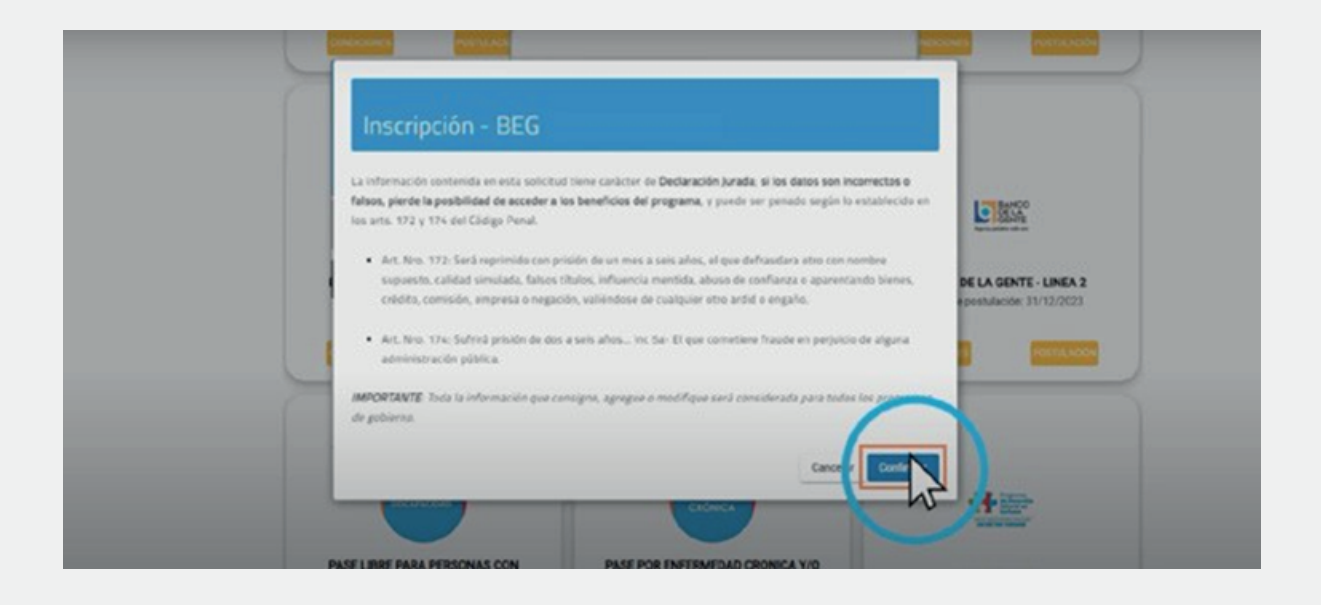

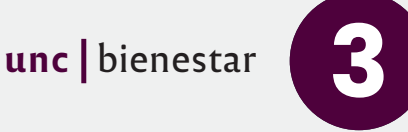

## **3. Pasos inscripción**

#### **Grupo conviviente**

En el siguiente paso, se define la conformación del GC (grupo conviviente), donde se indican las personas que viven en el mismo domicilio. En esta instancia se pueden presentar tres situaciones:

 Que convivas con otras personas y no estén registradas en el CIDI. En ese caso podrás agregarlas al Grupo Conviviente si es necesario.

Que convivas con otras personas y ESTÉN registradas en el CIDI. En este caso podrás eliminar personas de ser necesario, o seleccionar únicamente las que necesiten el boleto educativo gratuito.

Que no convivas con otras personas, en este caso, solo deberás seleccionar tu nombre.

#### CÓRDOBA - Formulario de inscripción **BEG** GRUPO CONVIVIENTE O Agrega **April do y Nombre** LEVA, BERROCAL ROCIO LUEMILA  $\circ$ 17/4/2002 LEVA BERROCAL MARIA LOURDES 25/11/1994 LEVA MARCOS SAUL 13/10/2000 ö LEVA BERROCAL, MARIA JOSE ö 28/2/1994 MICILIO DEL GRUPO CI

#### **Agregar persona**

Seleccioná "Agregar".

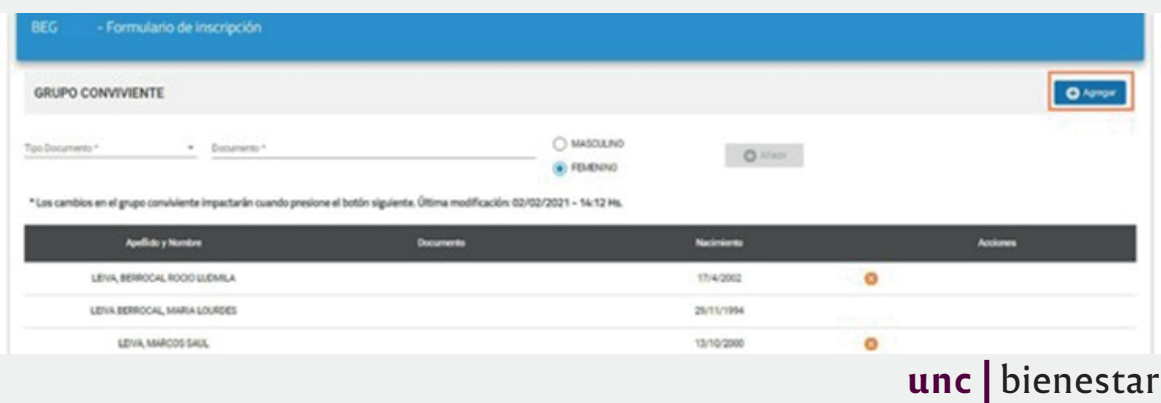

Ingresar "Tipo de Documento" y el número correspondiente. Por último seleccionar "Añadir" y en caso de ser correctos los datos de la persona, seleccionar "Guardar".

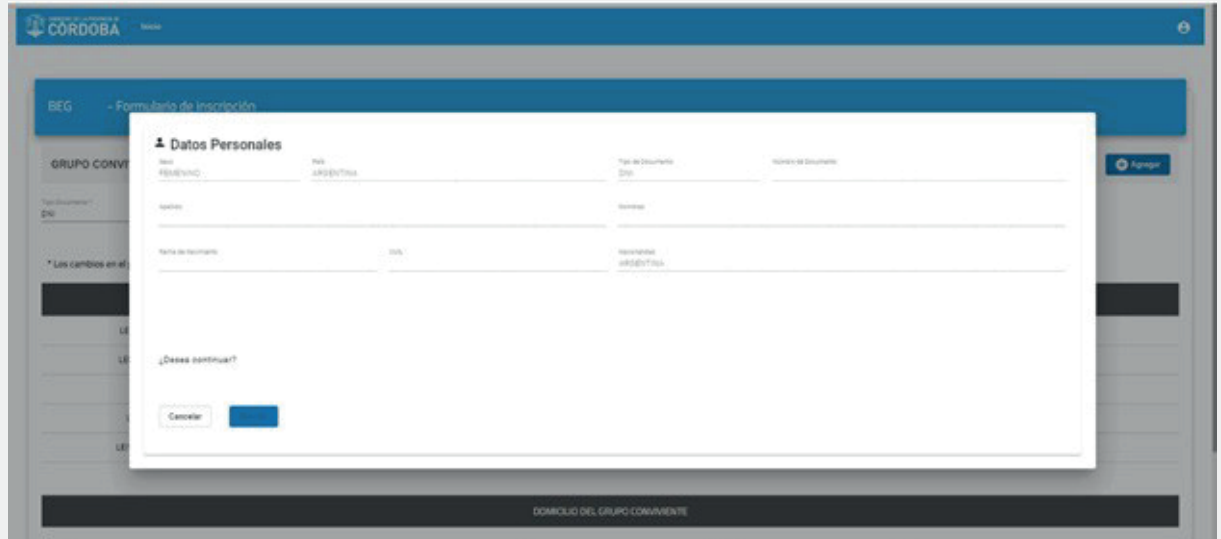

## **Quitar persona**

También es posible eliminar integrantes del grupo conviviente. Para ello, seleccionar la (x) que corresponda al integrante que desea quitar de su grupo conviviente.

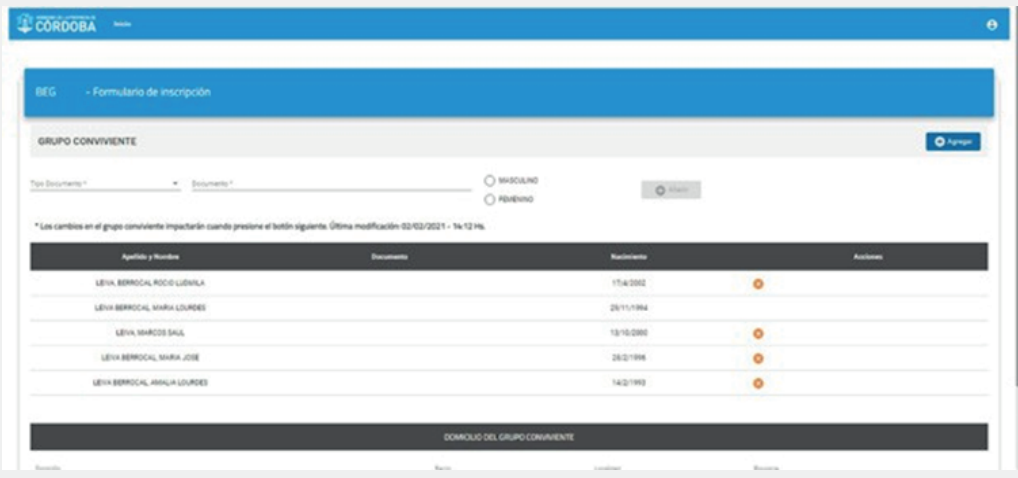

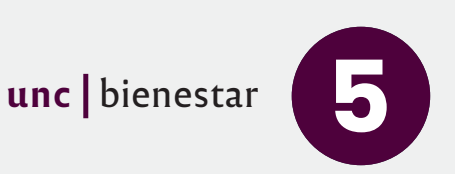

# **Editar domicilio**

Si la información del domicilio y el grupo conviviente no está registrada o necesita ser actualizada, podés editarla al seleccionar el ícono y completar con la información que se solicita.

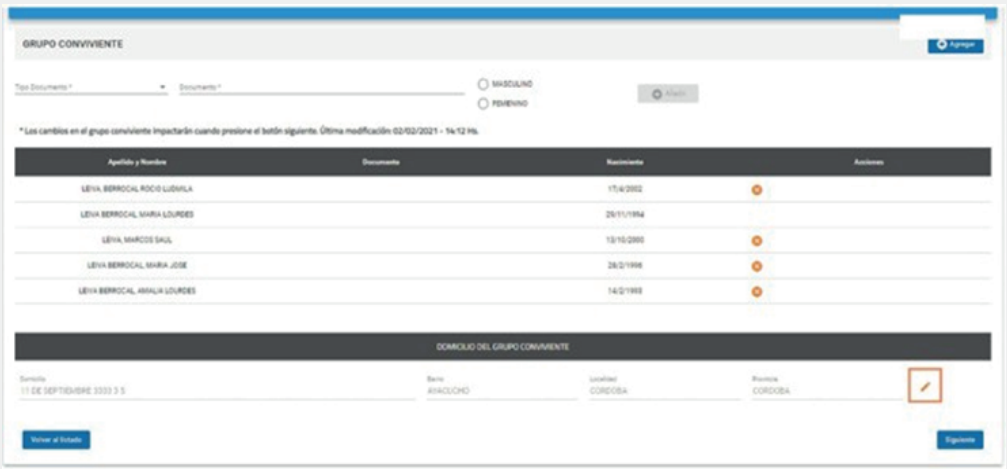

Los campos con asterisco (\*) son obligatorios. Seleccionar "Confirmar".

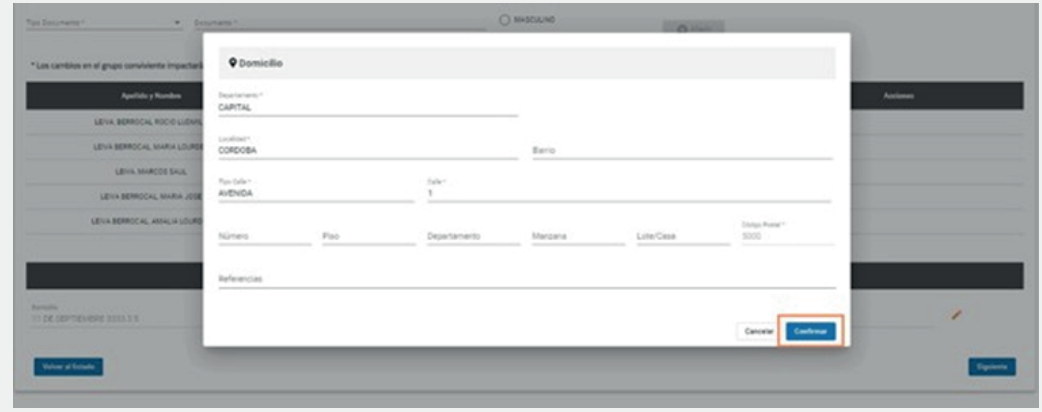

La confirmación del domicilio es un paso obligatorio para pasar a realizar el procedimiento de preinscripción. Al hacerlo se habilita la opción Siguiente".

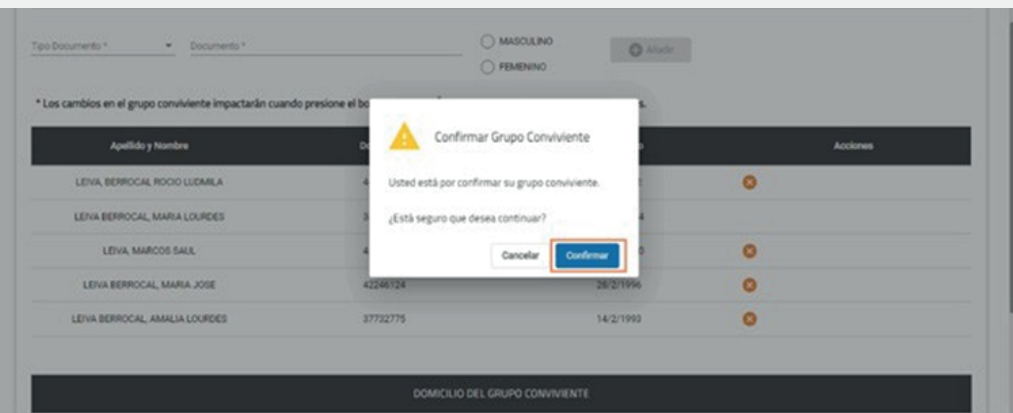

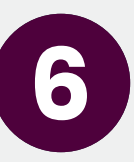

#### **Postulantes**

A continuación se visualizarán los integrantes del grupo conviviente. Seleccionar aquellos integrantes que deseas postular.

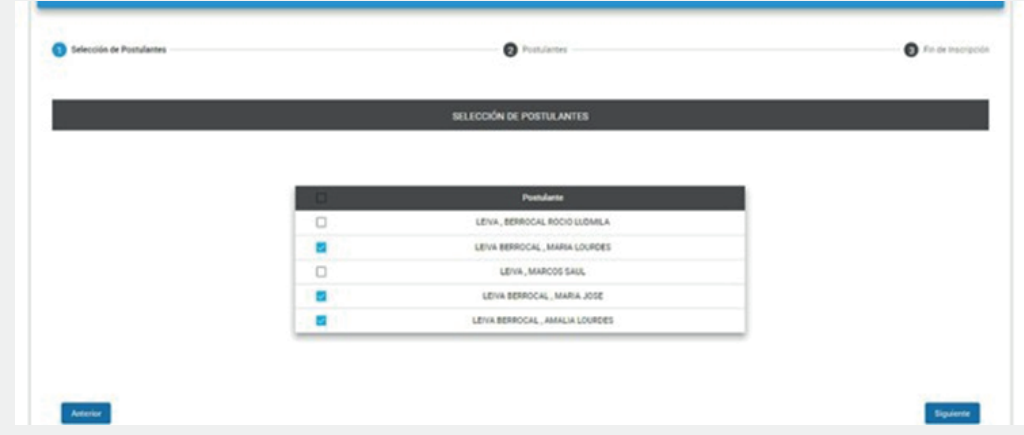

Una vez seleccionados los integrantes, comenzarás a ingresar el tipo de solicitante y nivel.

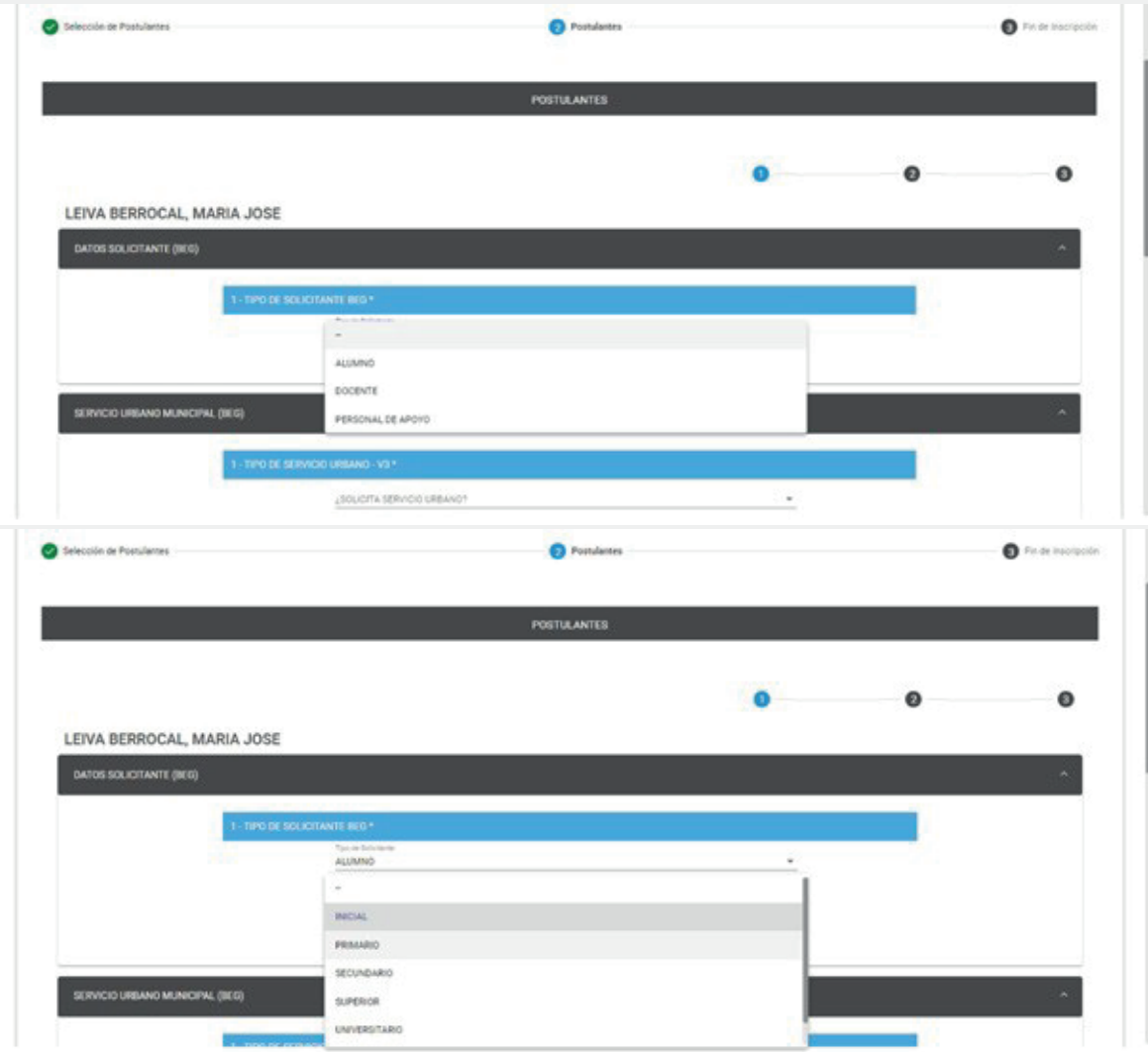

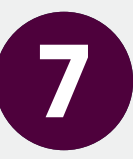

En el caso de los servicios Urbano Capital y Urbano del Interior, debés seleccionar qué tipo de servicio y empresa necesitás utilizar. Para el servicio interurbano deberás seleccionar únicamente el origen y destino, ya que podrás hacer uso de cualquier empresa que realice dicho recorrido.

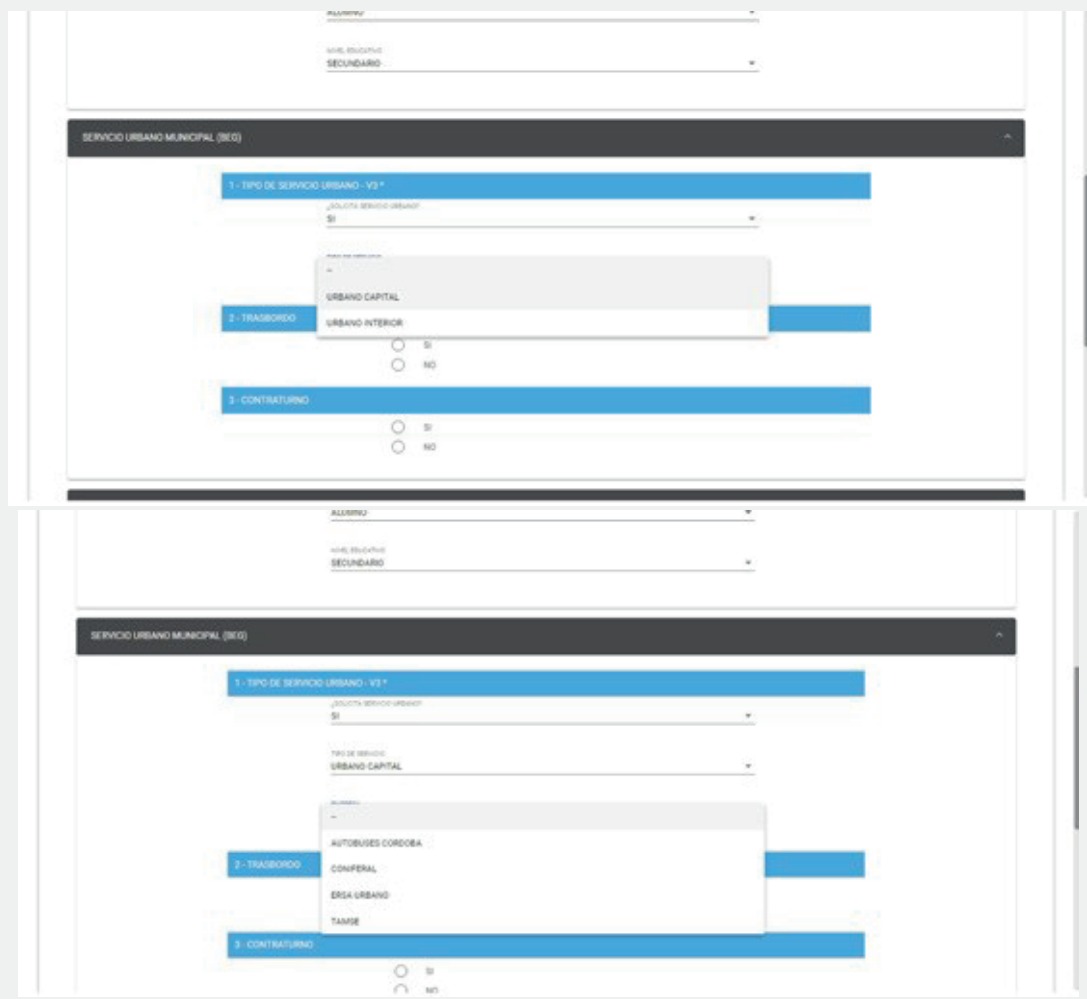

Luego, seleccionar "Sí" o "No" en caso de utilizar trasbordo, según corresponda. Si tenés contraturnos deberás informar los días de asistencia.

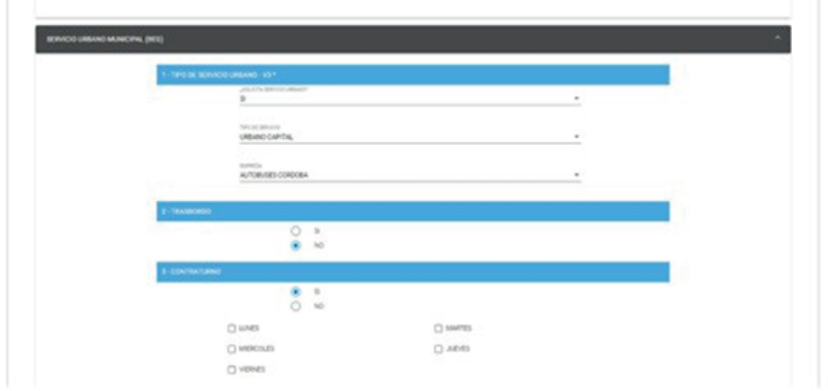

Seleccionar "Sí" en caso de utilizar otro tipo de servicio. Para continuar hacer clic en "Siguiente".

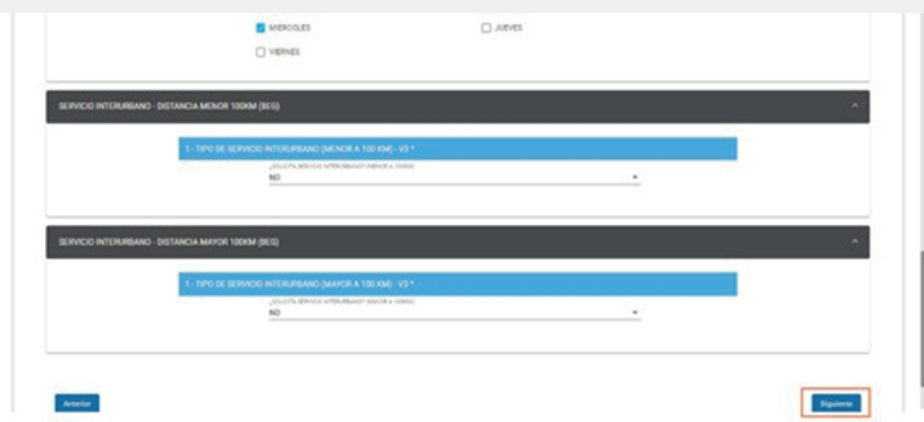

Si el beneficiario utiliza el servicio interurbano menor a 100 kilómetros, debe informar con un "Sí" y precisar el tramo que corresponda.

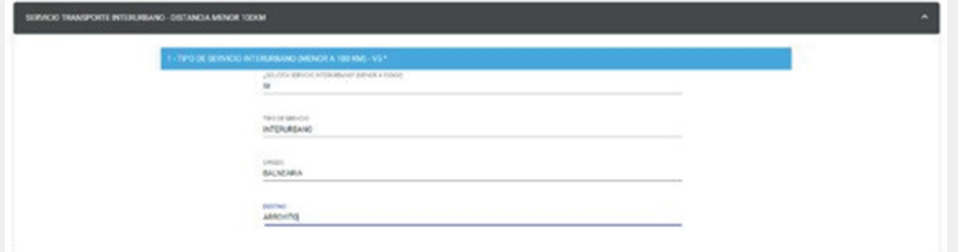

Si el beneficiario utiliza el servicio interurbano mayor a 100 kilómetros, debe informar con un "Sí" y precisar el tramo que corresponda.

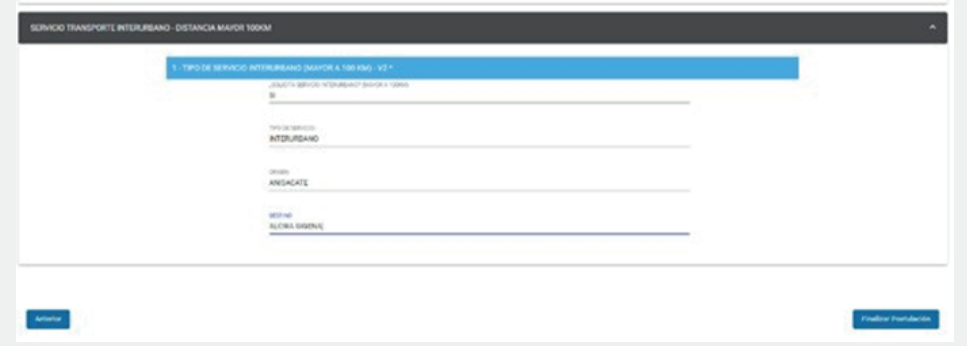

Luego se procederá a confirmar la inscripción.

Al finalizar se visualizará un mensaje que confirma la postulación.

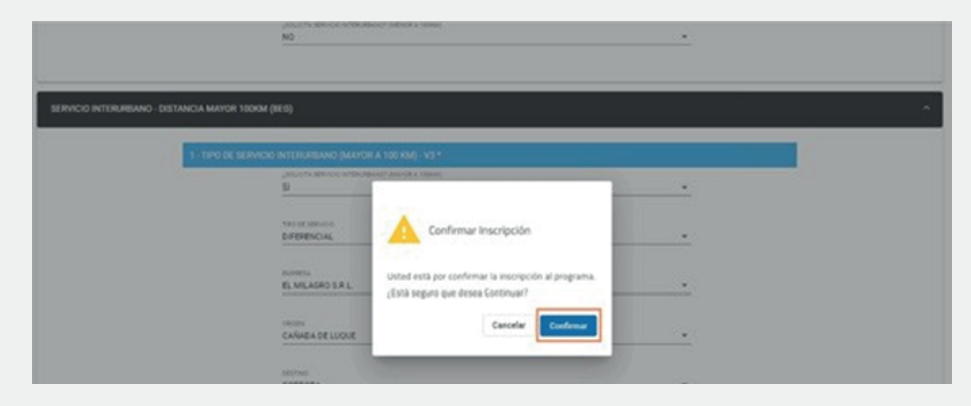

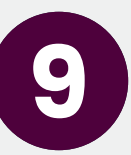

#### **4. Mis postulaciones**

Desde la ventana principal del Formulario Único de Postulantes se visualizará un botón que se denomina "Mis Postulaciones" desde el cual se puede acceder a las postulaciones realizadas.

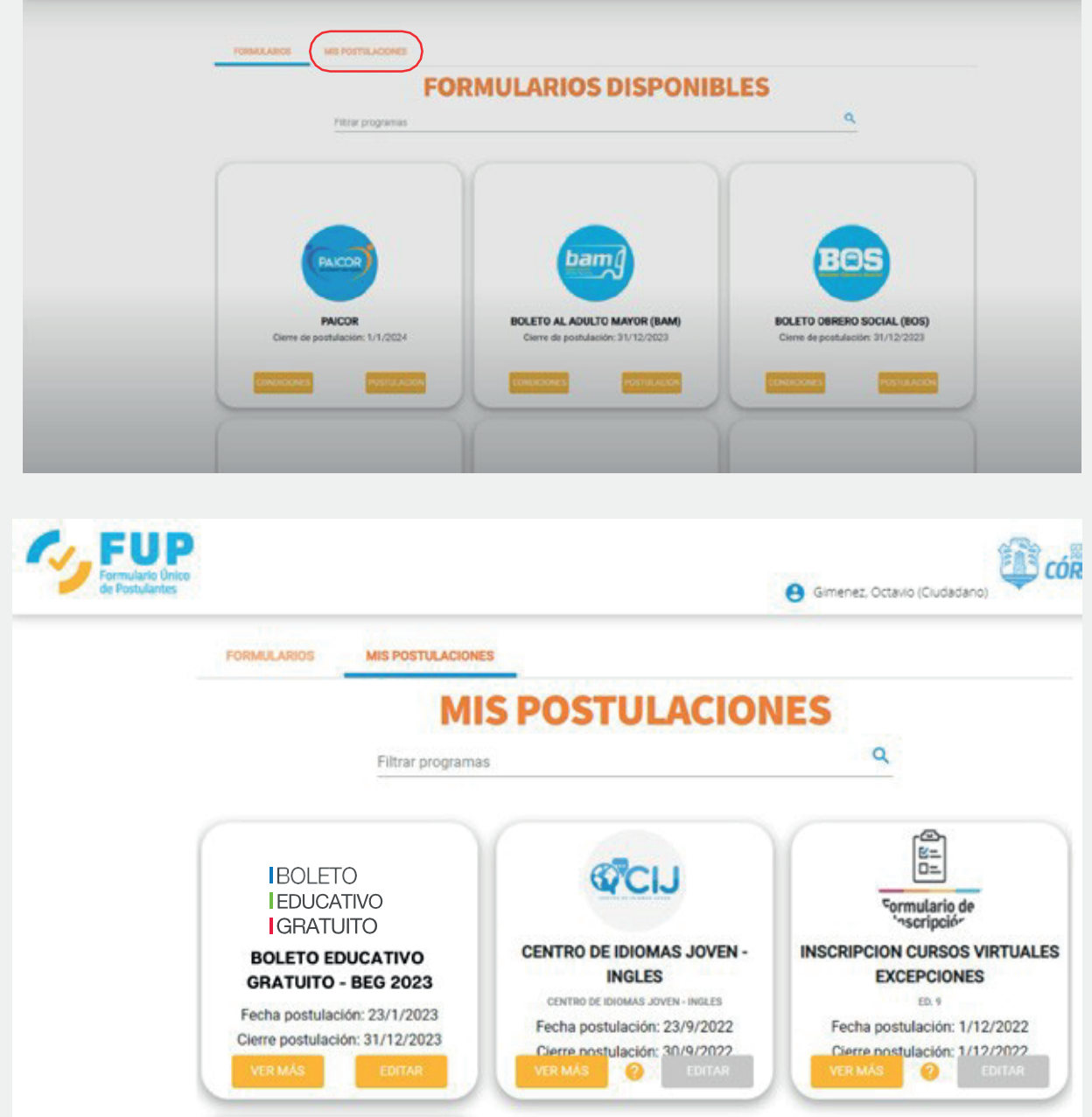

 Una vez completada la inscripción, luego te responderemos mediante Ciudadano Digital cómo proceder en cada caso indicando los pasos a seguir

Si tenés dudas o consultas comunicate de lunes a viernes al 0800-888-1234 de 8 a 20 horas o por WhatsApp al 3512010651 de 8 a 14 horas, los agentes te ayudarán a resolverlas.

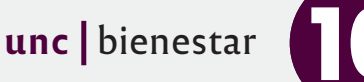

# **5. GUARANÍ**

Ingresá a tu cuenta de Guaraní, y dirigite a "Trámites" - "Tramitar Boleto Estudiantil Gratuito".

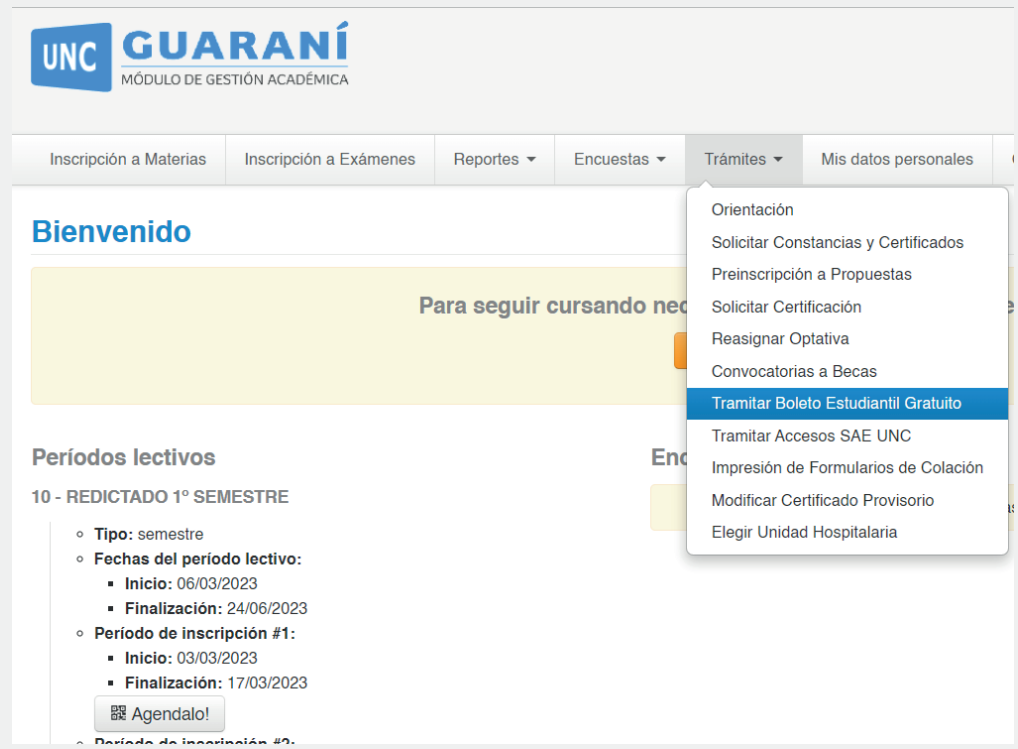

Completá tu número de CUIL y tildá la opción "Autorizo a la Secretaría de Transporte del Gobierno de Córdoba a consultar mis datos para acceder al Boleto Estudiantil Gratuito.

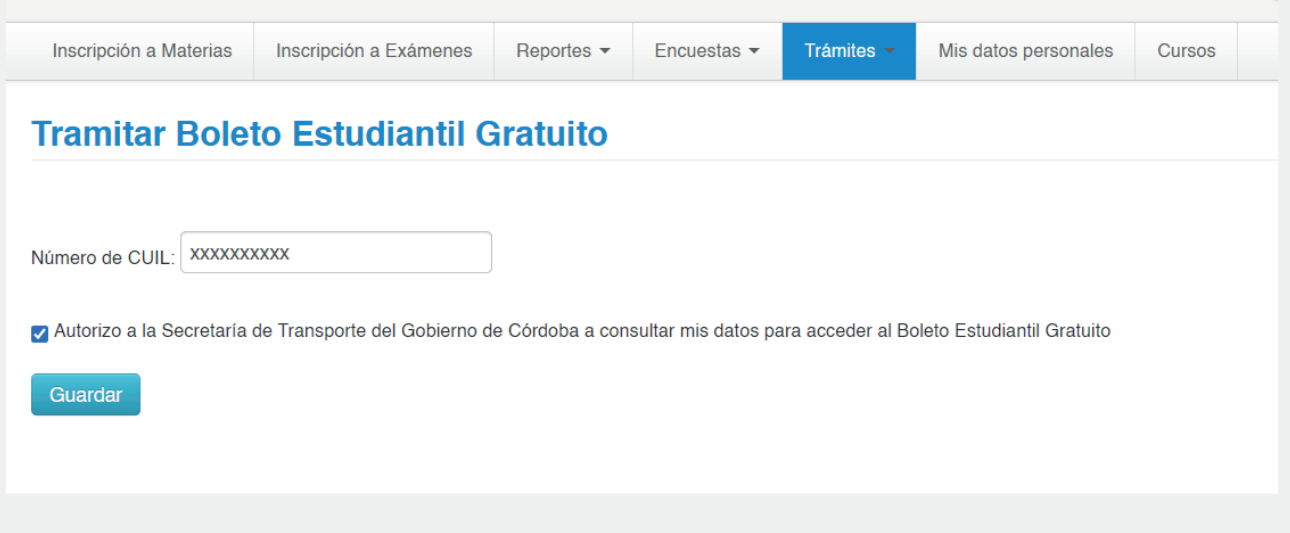

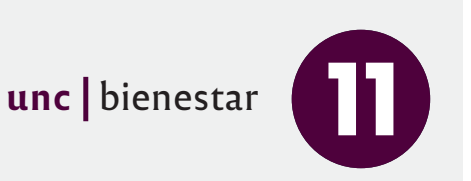